# Handleiding Ariadne

Versie 1.0, mei 2006, Herman Maatje, VKC

# Inhoudsopgave

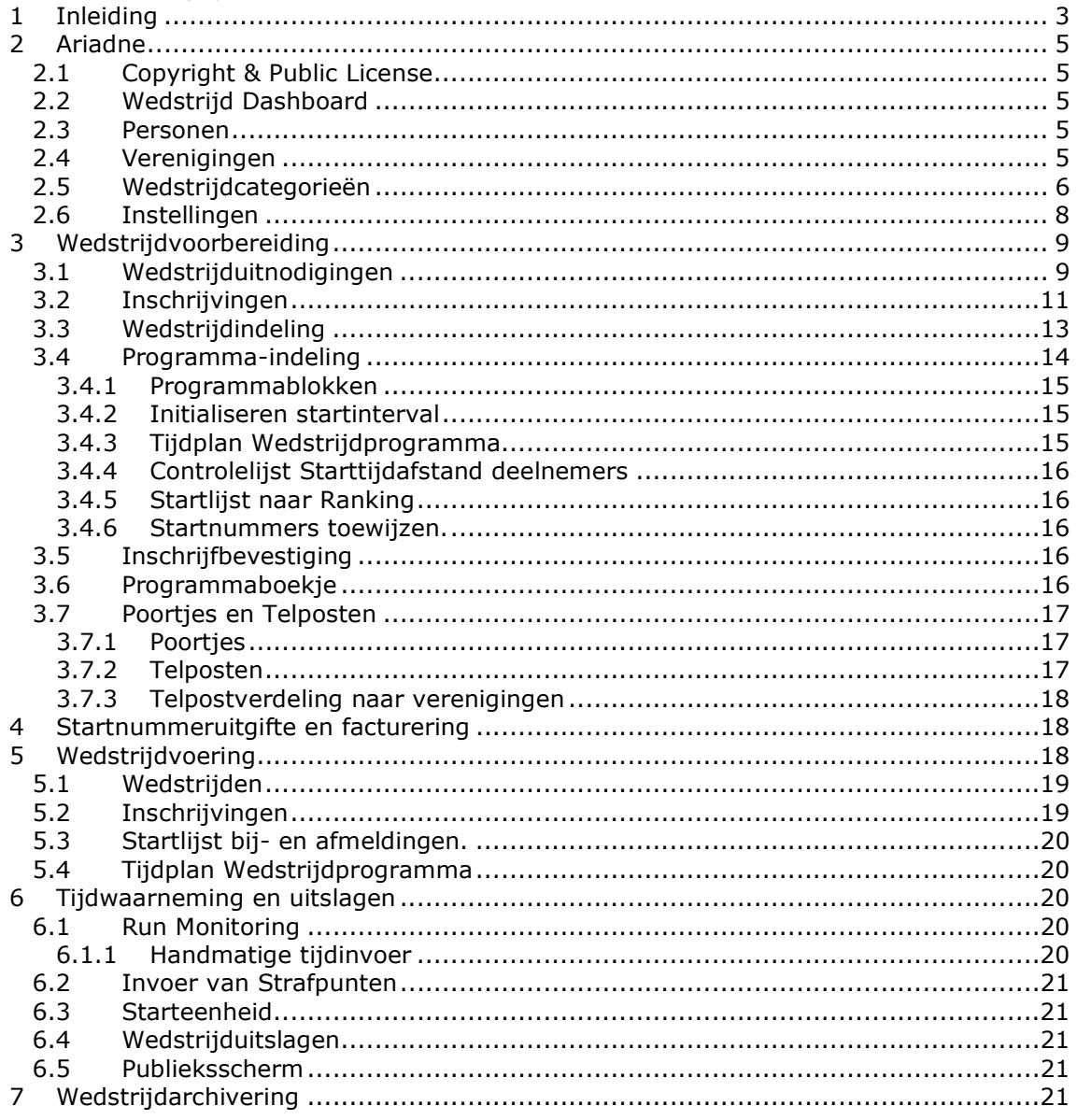

# 1 Inleiding

Ariadne wordt opgestart door tweemaal op AriadneXXXS-Main.mdb te klikken. (XXX staat voor de versie Ariadne Slalom bijvoorbeeld 4.4.0.) Hierdoor wordt onderstaand scherm opgestart. Het is mogelijk dat een tweede scherm zichtbaar wordt. Dit scherm moet klein gemaakt worden door op het linkse veld te klikken dat rechtsboven op dat andere scherm  $\mathbf{I}$   $\mathbf{I}$   $\mathbf{I}$   $\mathbf{I}$   $\mathbf{I}$   $\mathbf{I}$  is.

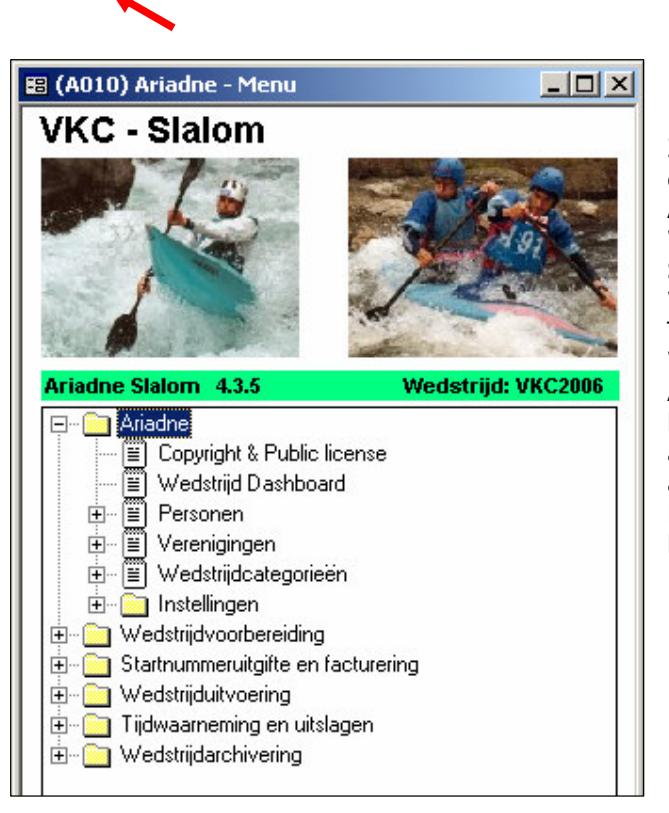

Zoals in het scherm te zien is zijn er een zestal hoofdmenu opties: Ariadne; Wedstriidvoorbereiding; Startnummeruitgifte en facturering; Wedstrijdvoering; Tijdwaarneming en uitslagen; Wedstrijdarchivering. Als er een  $E$  voor een optie staat, betekent dit dat er nog een submenu aanwezig is. Deze optie wordt bij aanklikken gewijzigd in een  $\Box$ . Per menu optie zal ik het programma beschrijven

(De menu-indeling is te wijzigen via Instellingen/Menu-indeling). Daar zie je drie menuconfiguraties, die je kunt instellen en kunt laden. Op die manier kun je het menu naar eigen wensen aanpassen).

Begripsverduidelijking: de term 'Wedstrijd' is een homoniem. D.w.z dezelfde term heeft twee betekenissen: Wedstrijd wordt zowel gebruikt voor een aantal runs die op één uitslag worden gerankt, als ook voor de verzameling van die runsets. Ariadne hanteert de term 'Wedstrijd' voor een runset, leidend tot één uitslagranking, en gebruikt de term 'wedstrijdevenement' voor de verzameling van wedstrijden die samen het evenement vormen.

Vergelijking begripsgebruik Ariadne en HollandCup:

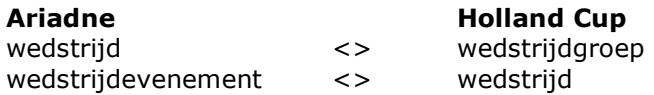

--

In Ariadne is het begrip 'starteenheid' ingevoerd. Dit is de 'strijd'eenheid van een wedstrijd. Een starteenheid bestaat uit één of meer personen en één of meer boten. Voorbeelden: K1, C2, K1-Ploeg, C2-ploeg. Een starteenheid heeft één startnummer,

heeft één uitslag binnen een wedstrijd. Een starteenheid is synoniem met een inschrijving.

Misschien vooraf wat algemene bedieningsregels noemen. Een knop met een pijltje rechts betekent steeds dat er een vervolgscherm is.

Bij dropboxen (keuzelijsten) kun je vaak een waarde kiezen, maar deze wordt niet altijd door Ariadne als keuze overgenomen, in het geval het veld niet gewijzigd kan worden.

# 2 Ariadne

Onder Ariadne wordt een tweede menu getoond:

# 2.1 Copyright & Public License

Een schrijven van de Auteur Gerrit van Dalfsen betreffende het gebruik van de programmatuur.

# 2.2 Wedstrijd Dashboard

Informatie betreffende de wedstrijd. Het is informatie over de grote lijnen van de wedstrijd. De gegevens worden getoond als onderstaand figuur.

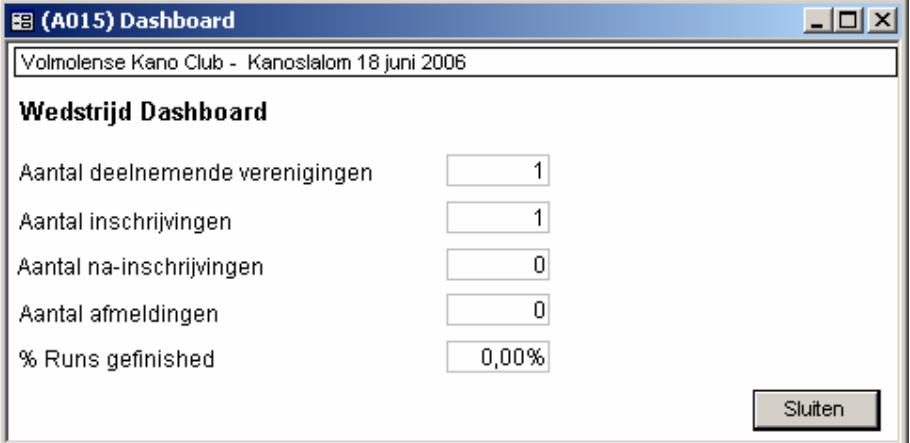

# 2.3 Personen

Onder "Personen" zitten 3 opties zoals getoond:<br>□-| ≅| Personen

- |iiii) Rankingsoverzicht  $\boxed{\equiv}$  Oplossen dubbele records personen |≝ Instellen leeftijdsklasse

In het Rankingsoverzicht wordt ranking getoond van wedstrijden waarbij Ariadne gebruikt is voor de wedstrijdregistratie.

Oplossen dubbele records personen is een controlemiddel om te voorkomen dat dubbele registratie van deelnemers plaatsvindt.

Instellen leeftijdsklasse. Hier wordt een aktiequery opgestart waarbij gegevens in de database aangepast worden. Deze query actualiseert de leeftijdsklasse (scholieren, junioren, senioren, veteranen) van de personen, in het geval bij de persoon een geboortejaar is opgenomen. Je draait deze functie één keer per jaar, voordat je de nieuwe inschrijvingen invoert. De leeftijdsklasse van de personen wordt dan geactualiseerd.

# 2.4 Verenigingen

Een nieuw menu met daaronder de optie "vereniginggegevens". Door éénmaal op deze optie te klikken, wordt onderstaand scherm getoond:

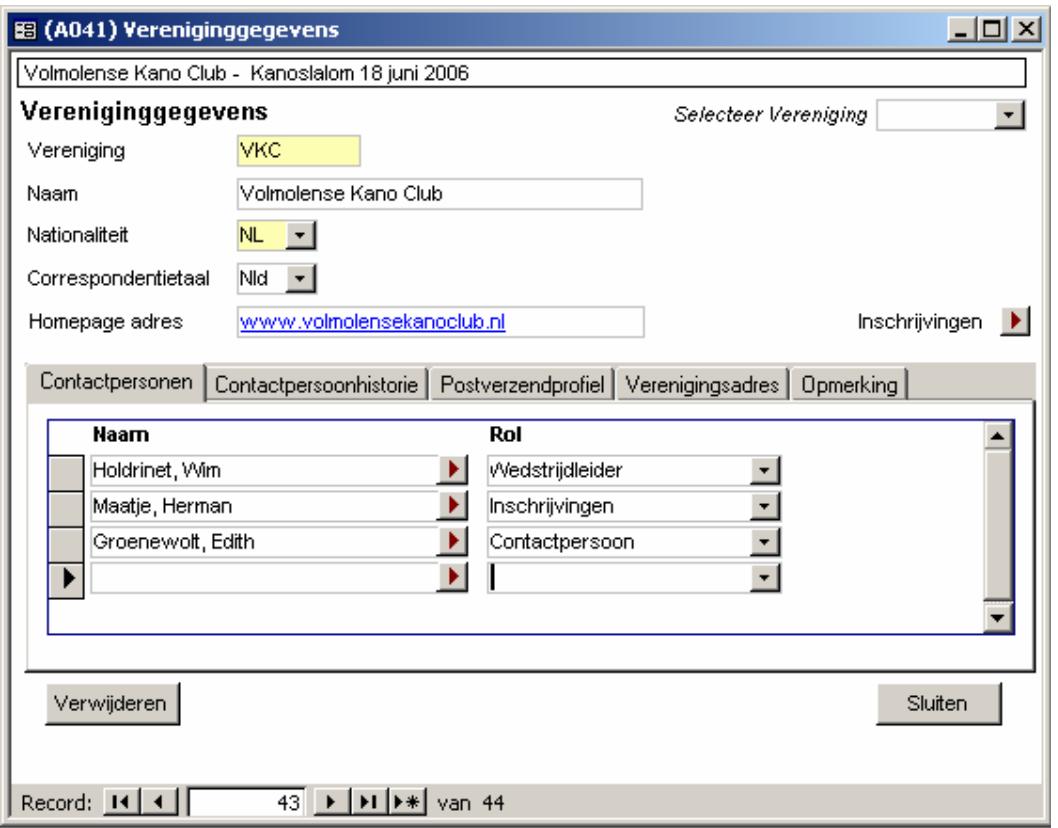

In dit scherm worden de gegevens van de vereniging vastgelegd. Door op  $\blacksquare$  te klikken kan aanvullende informatie toegevoegd worden. Zo kan men bij Inschrijvingen de lijst met inschrijvingen welke is ontvangen van betreffende vereniging meteen toevoegen. Opletten: er kunnen alleen inschrijvingen worden toegevoegd van deelnemers die bekend zijn bij de vereniging. Deelnemers die voor de eerste keer voor een vereniging start, moet eerst toegevoegd worden.

Gegevens die nodig zijn voor het benaderen van een vereniging zijn hier vastgelegd, bovendien wordt er een contactpersoon historie door het systeem bijgehouden.

Personen hangen alleen via een rol aan een vereniging. Die rol kan zijn vaarder (als vastgelegd in een inschrijving) en die rol kan zijn official (als vastgelegd bij vereniging).

Vanuit de contactpersonen historie kun je snel een contactpersoon overkopiëren naar de huidige wedstrijd.

In het postverzendprofiel kun je aangeven welke documenten op welke manier naar wie binnen een vereniging gestuurd moeten worden.

### 2.5 Wedstrijdcategorieën

Als hier op klikt, krijg je onderstaande (volledige) lijst te zien:

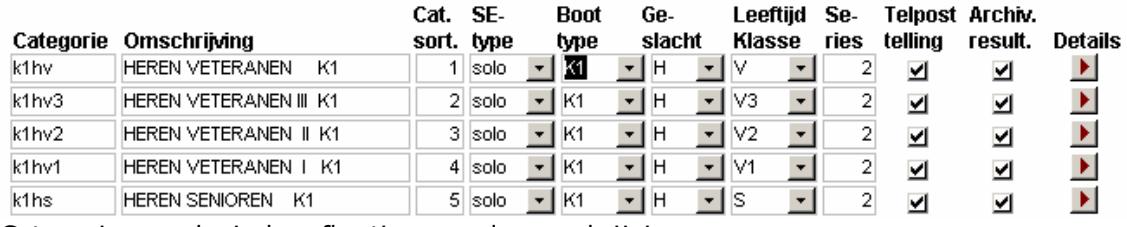

Categorie: een logische afkorting van de omschrijving:

K1hv: Boottype, Geslacht, leeftijdsklasse: als bij leeftijdsklasse "~" ingevuld betekent dit in de categorie een "blank".

Cat. Sort: hier kan handmatig worden aangegeven hoe de sortering van de categorieën plaats vindt.

Met het SE-type kan aangegeven worden of deze categorie een solovaarder is, Duo of het een team betreft.

Het **boot type** geeft de keuze tussen K1, K2, C1, C2, polo, sprint en fun.

Met het geslacht wordt aangegeven of het (H)eren, (D)ames of (X) een combinatie van beide is.

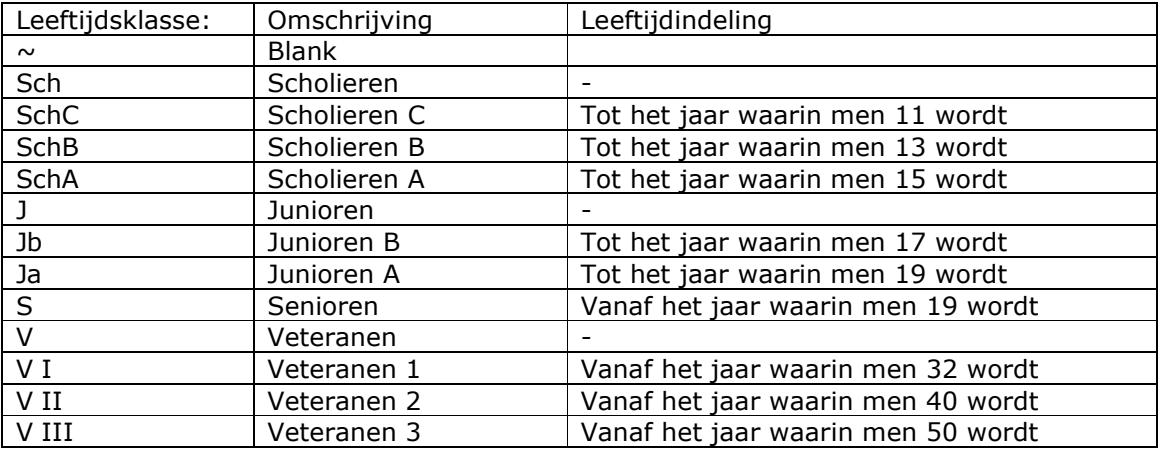

\* de klassen met een – onder leeftijdindeling worden alleen als omschrijving voor een bepaalde groep gebruikt.

Met series wordt het aantal series aangegeven. Bij de wedstrijden is deze 2, bij de ploegen meestal 1.

Onder telpost telling wordt aangegeven of deze categorie meetelt voor het aantal te leveren tellers voor de telposten.

Archiveren Resultaat wordt gebruikt voor het berekenen van de ranking voor na deze wedstrijd. Een wedstrijdcategorie is een samentrekking van Starteenheidtype (solo, duo, team), boottype, geslacht en leeftijdsklasse. Een inschrijving van een starteenheid is altijd voor een categorie. Inschrijvingen van één of meer categorieën worden in een wedstrijd ondergebracht. Door een categorie tussen een wedstrijd te verschuiven, kun je gemakkelijk wedstrijden splitsen of samenvoegen. Om hier maximaal profijt van te hebben is het nodig de categorieën op een zo'n elementair mogelijk niveau te definiëren.

Als je op details klikt wordt een scherm getoond zoals hiernaast. Alle gegevens zoals hierboven besproken worden hier weergegeven. Als extra worden de minimale en maximale geboortejaren voor deze categorie getoond. Bovendien is er een historie weergegeven van de startintervallen. Dit systeem kan overzichten met betrekking tot de wedstrijdplanning geven op basis van deze startintervallen.

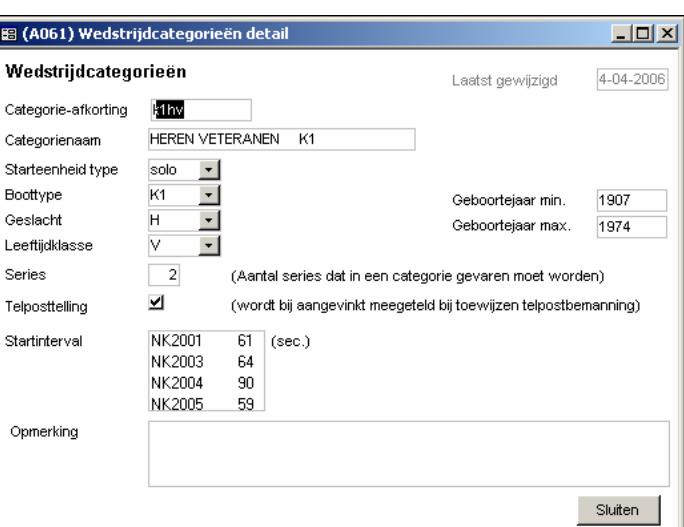

Achter de optie wedstrijdcategorieën zit nog een optie Overzicht wedstrijdcategorieën voor het afdrukken van de gegevens.

# 2.6 Instellingen

Hieronder worden weer een aantal opties vermeld evenals een extra menu..<br>| E-Coloratelingen

- -[≝] Gegevens organiserende vereniging
- िं Instellingen wedstrijdevenement
- 
- | Menu-indeling
- **E** Taalmodule

Door op Gegevens organiserende vereniging te klikken wordt bijgaand scherm getoond.

Bij Menu Titel wordt de omschrijving van het hoofdmenu ingetoetst. Voor de rest gegevens die van belang zijn voor de vereniging. Gegevens in dit scherm worden gebruikt voor het afdrukken op de diverse documenten zoals uitslaglijsten en facturen.

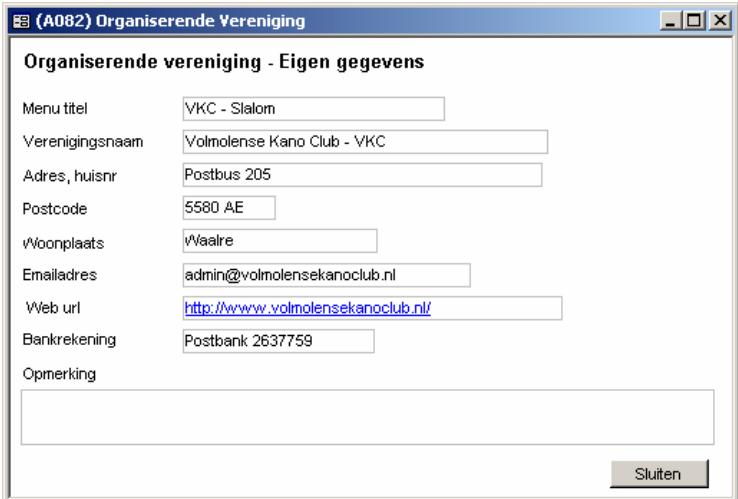

#### Instellingen wedstrijdevenement:

Hierbij worden gegevens gebruikt voor het afdrukken van gegevens op overzichten. De instellingen hebben ook invloed op de manier waarop Ariadne gebruikt wordt. Strafpunten invoer kan per poortje of als run totaal worden ingegeven. Verversen van gegevens voor het publicatiescherm en eventmonitoring. Hier kan ook aangegeven worden of de inschrijvingen afgesloten zijn en het weergeven van persoonnamen. De instelling zijn verder beveiligd met een password. Het password is 2512. Je krijgt dan een scherm waarmee je het wedstrijdevenement kunt

initialiseren. D.w.z inschrijvingen van

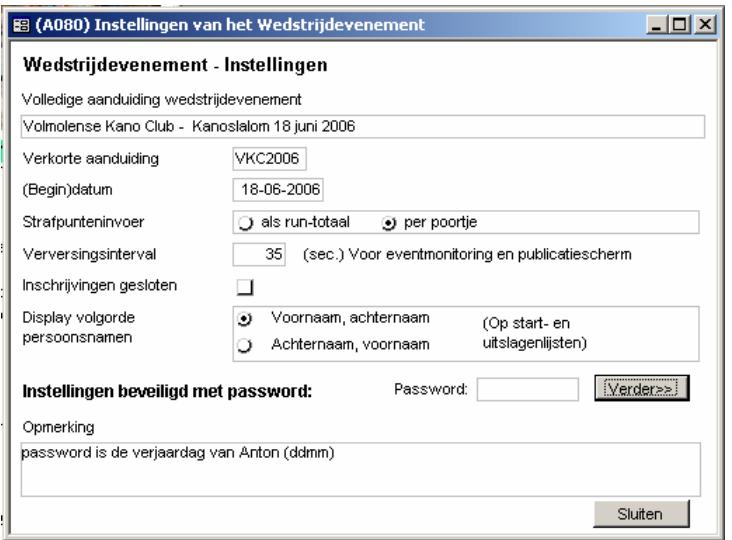

een vorig wedstrijdevenement verwijderen, of vaarresultaten op nul zetten.

Beschikbare startnummers: dit is een lijst van circa 400 startnummers. Indien nodig kan deze lijst uitgebreid worden. Als je bij een startnummer het vinkje uitklikt, dan is het startnummer niet beschikbaar om uitgegeven te worden. Als je bijvoorbeeld starthesjes kwijt bent, kun je de betreffende startnummers uitklikken.

Menu-indeling: hier kan de menu-indeling gewijzigd worden.

De taalmodule wordt in dit document (nu) niet behandeld. Deze module wordt door Ariadne gebruikt om omschrijvingen van het programma in een andere taal weer te geven

3 Wedstrijdvoorbereiding

### 3.1 Wedstrijduitnodigingen

Adres-etiketten afdrukken via Word

Met Ariadne kun je adres-etiketten afdrukken voor het versturen van uitnodigingen en van inschrijfbevestigingen. In Ariadne moet het etiketformaat en de etiketopmaak ingesteld worden via de ontwerp-modus van MS-Access. Voor mensen die daar niet in thuis zijn, is dit misschien lastig.

Maar adressen kunnen ook afgedrukt worden via Word. Word biedt meer opmaakmogelijkheden dan Access. Als het Word-document goed is ingesteld, legt het document bij het openen een relatie naar Access, en toont vervolgens de adresetiketten.

In deze handleidingpagina wordt uitgelegd hoe je een Worddocument maakt dat adresgegevens uit Ariadne ophaalt.

- 1. Open een nieuw, leeg document in Word
- 2. Kies het menu Extra / Afdruk samenvoegen, klik de knop 'Maken', en selecteer: 'Adresetiketten'. Je kunt kiezen om het actieve venster te gebruiken, of een nieuw document te maken. Kies het actieve venster gebruiken.

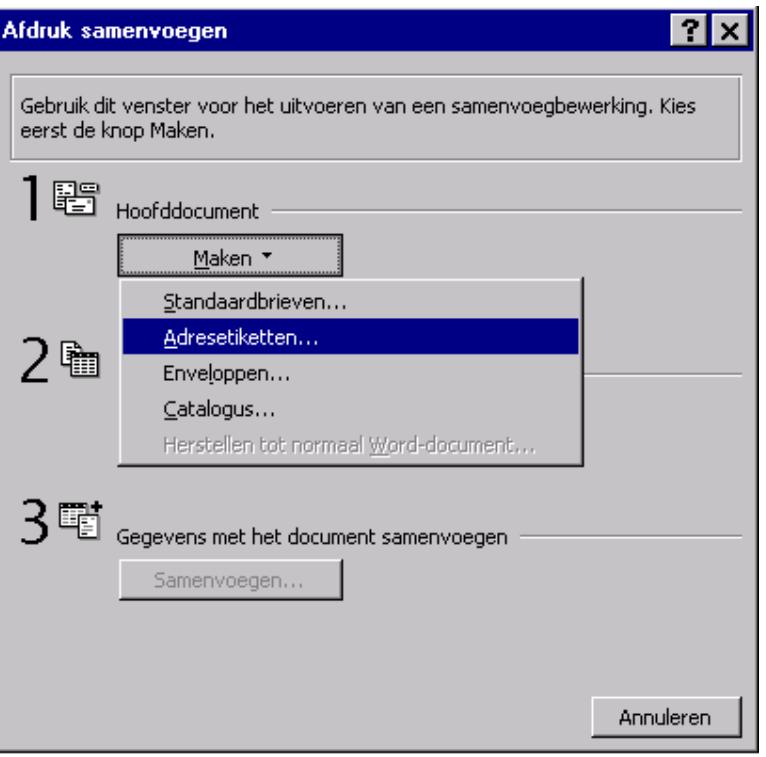

- 3. De volgende stap is het ophalen van gegevens. Klik de knop 'Gegevens ophalen'. a. Kies uit de keuzelijst 'Gegevensbestand koppelen'.
	- b. Stel in het dialoogkader 'Gegevensbestand koppelen' het bestandstype in op MS Access-databases (\*.mdb; .. ).
	- c. Ga in het dialoogkader naar de Ariadne directory, en selecteer de Ariadne hoofddatabase. (Ariadnexxx-Main.mdb, waarbij xxx het versienummer is). Klik op de knop 'Openen'.
	- d. In het dialoogkader 'Microsoft Access', klik het tabblad 'Queries', en selecteer dan de query Q211-Addresses-invitations-word, wanneer het gaat om de adressen voor de wedstrijduitnodigingen. Of kies de query Q212-Addresses-entry-conf-word, wanneer het om de adressen van de inschrijfbevestigingen gaat. Klik op de knop 'OK'.

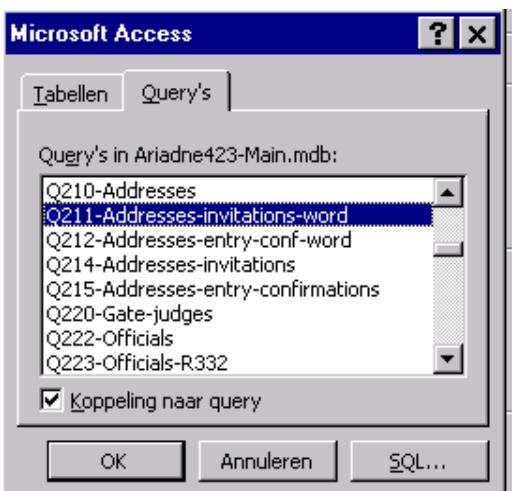

- e. Word vraagt dan om het hoofddocument in te stellen. Klik op de knop 'Hoofddocument instellen'. Er opent zich dan een dialoogkader 'Opties', waarin de etiketsoort ingesteld kan worden. Kies het gewenste etikettype, en klik OK.
- f. Er opent zich vervolgens een dialoogkader 'Etiketten maken'. Onder de knop 'Samenvoegveld

invoegen' staan de beschikbare velden genoemd. Door een veld aan te klikken, verschijnt dit op het etiket:

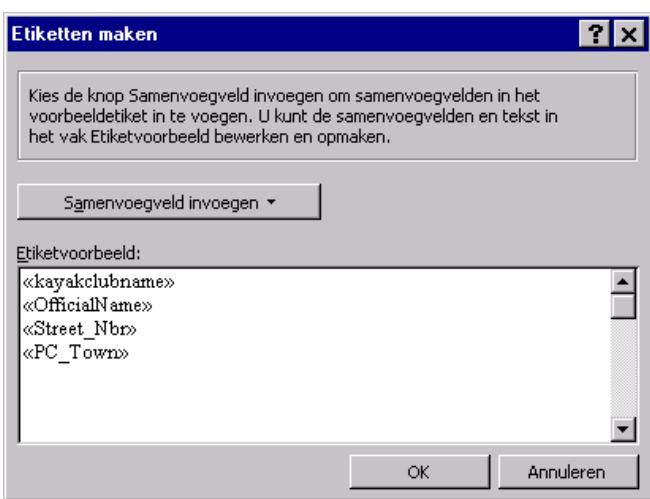

- g. Klik op OK, en de pagina met adresetiketten toont zich. Het venster 'Afdruk samenvoegen' kan gesloten worden. Indien zich in de etiketten de veldnamen tonen, en niet de gegevens, klik dan in de werkbalk de knop <<abc>> waarna de adresgegevens in de etiketten getoond worden.
- 4. Opgepast! Word toont in dit stadium slechts één pagina teneinde de opmaak te kunnen beoordelen. Om alle pagina's aan te maken moeten de gegevens met het hoofddocument worden samengevoegd naar een nieuw document. Klik daarvoor op knop 3: Samenvoegen...
- 5. Als je later het etikettendocument weer opent zal het zelf proberen de koppeling te leggen naar de Ariadne database. Als dit inmiddels een ander versienummer heeft gekregen, of op een andere plaats is gezet, dan moet via het dialoogkader 'Afdruk samenvoegen' opnieuw de koppeling gelegd worden naar de betreffende query.

Adresstickers in XML-formaat is nog in een experimenteel stadium.

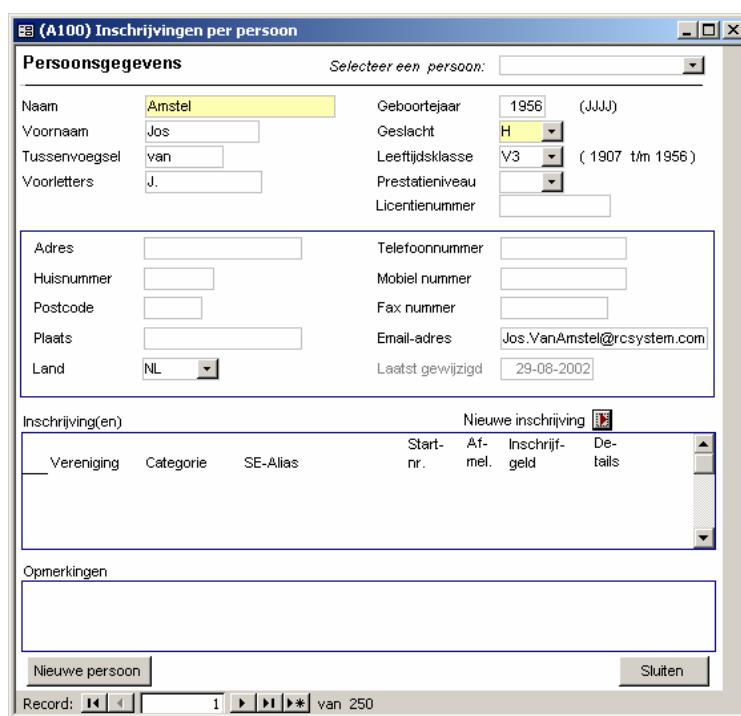

### 3.2 Inschrijvingen

Deze optie bestaat uit 3 manieren van inschrijven en een submenu met overzichten. Inschrijvingen per

### persoon:

Het overzicht geeft een aantal persoonlijke velden weer. Door op let drukken kan deze persoon ingeschreven worden voor de VKC wedstrijd. Als de persoon niet voorkomt in het register kan deze

Nieuwe persoon

toegevoegd worden door op de balk te drukken.

#### Inschrijvingen per vereniging

In de meeste gevallen worden inschrijvingen door de deelnemende club in één keer aangeboden. Dan is het gemakkelijk om van deze optie gebruik te maken.

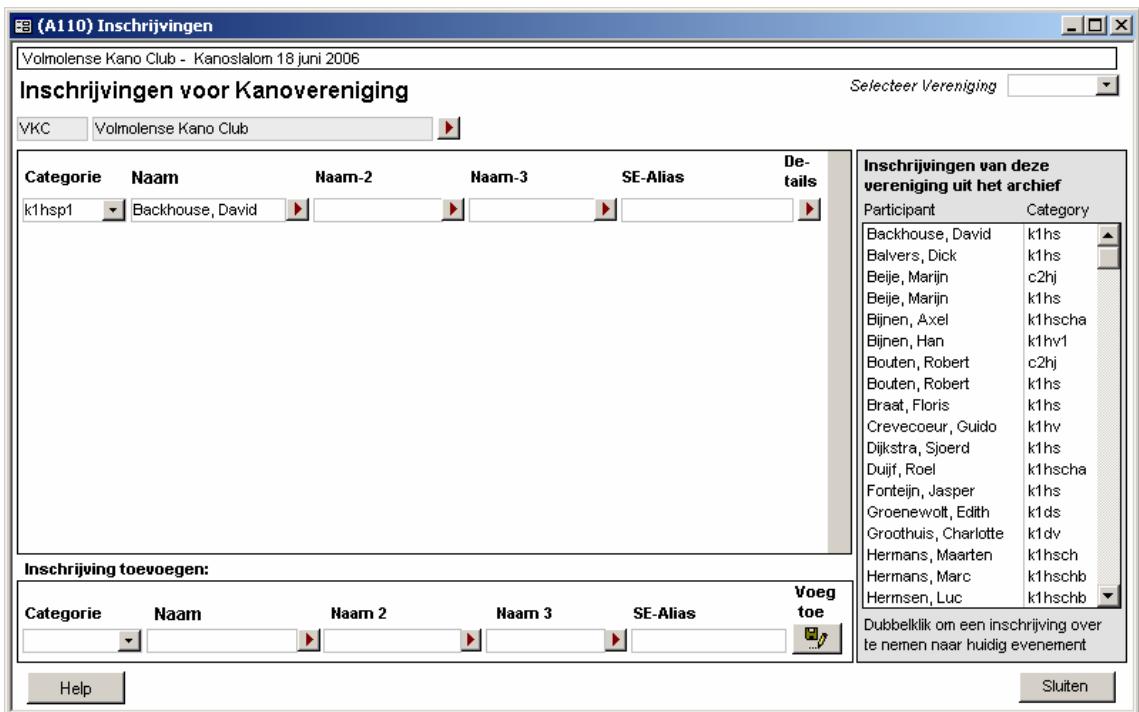

Bij Selecteer vereniging kan een gedeelte van de verenigingsnaam ingevoerd worden en kan vervolgens voor de juiste vereniging gekozen worden. In de meeste gevallen zullen de deelnemers in van deze club in het bestand aanwezig zijn. Dubbelklik op de persoon die toegevoegd moet worden. De gegevens verschijnen dan in "Inschrijving toevoegen". Controleer of de gegevens juist zijn en voeg de persoon dan toe aan de wedstrijd.

#### Inschrijvingen per wedstrijd

Als de gegevens per wedstrijd aangeboden worden is wellicht deze optie interessant.

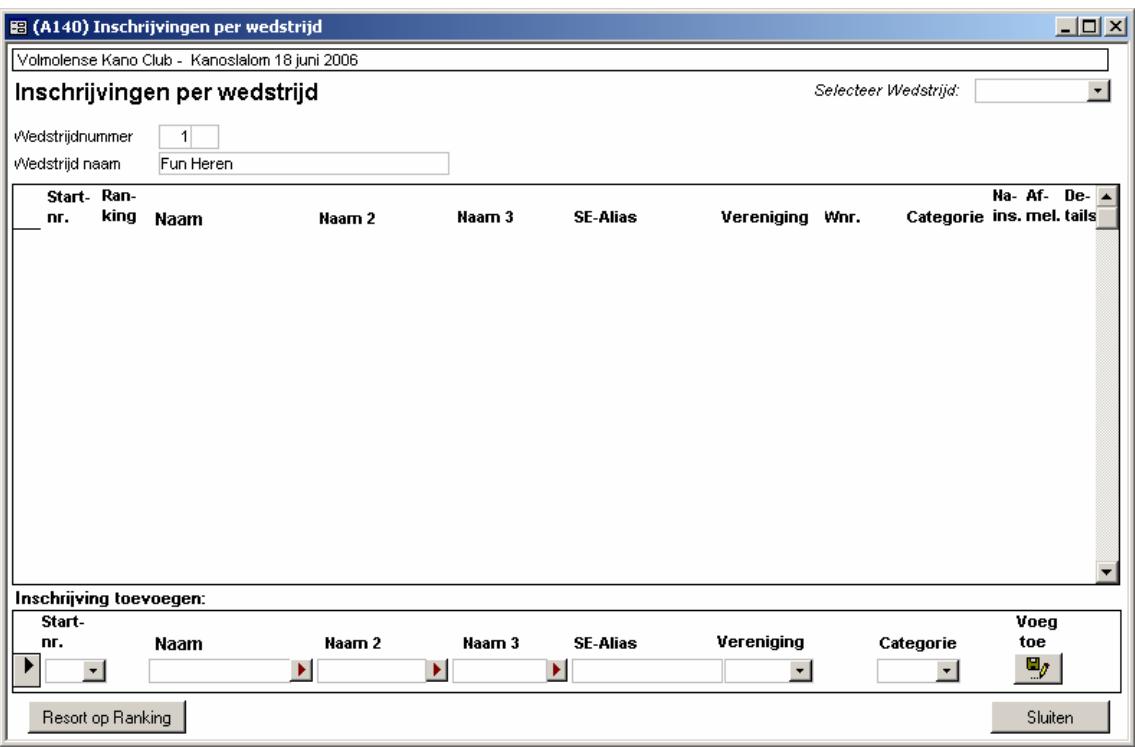

#### Overzichten:

Deelnemende verenigingen; Inschrijvingen per vereniging Overzicht per categorie.

# 3.3 Wedstrijdindeling

Onder dit menu bevindt zich het submenu wedstrijden en de opties inschrijven per wedstrijd / Ranking en initialiseren ranking.

#### Wedstrijden

Klik je op "wedstrijden" dan wordt er een overzicht gegeven van de wedstrijden per blok, aantal series, startinterval, en aantal ingeschreven deelnemers. Per wedstrijd kunnen details weergegeven worden en een specificatie van de deelnemers per wedstrijd.

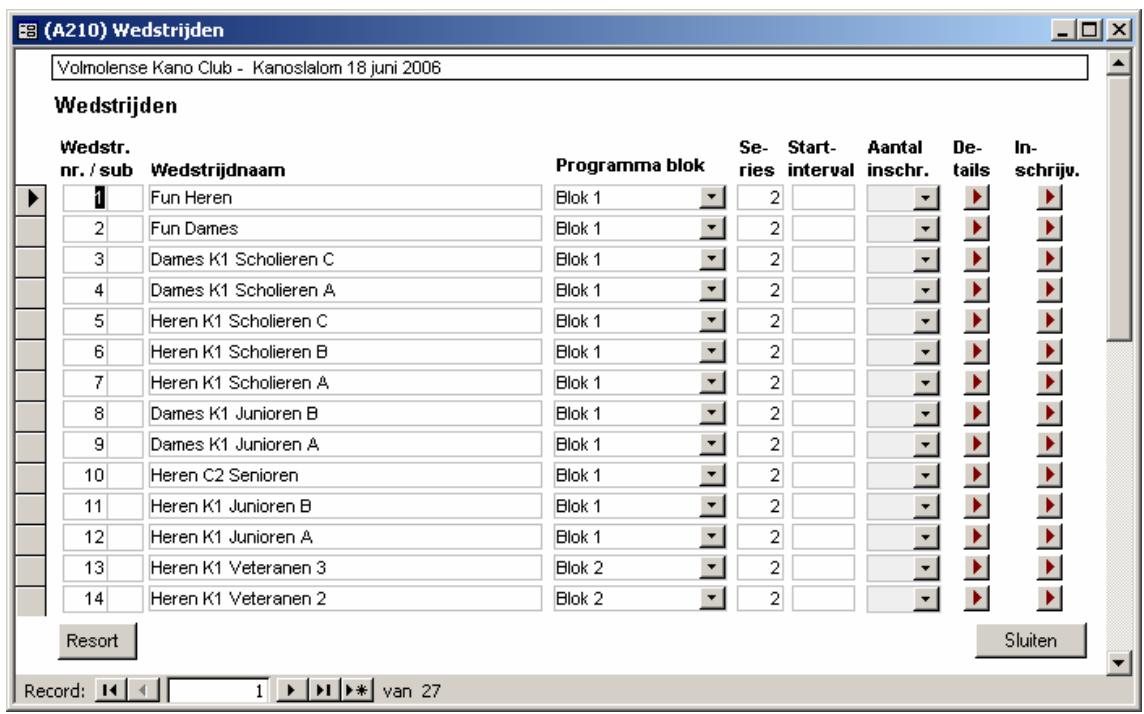

### Initialiseren van de Ranking

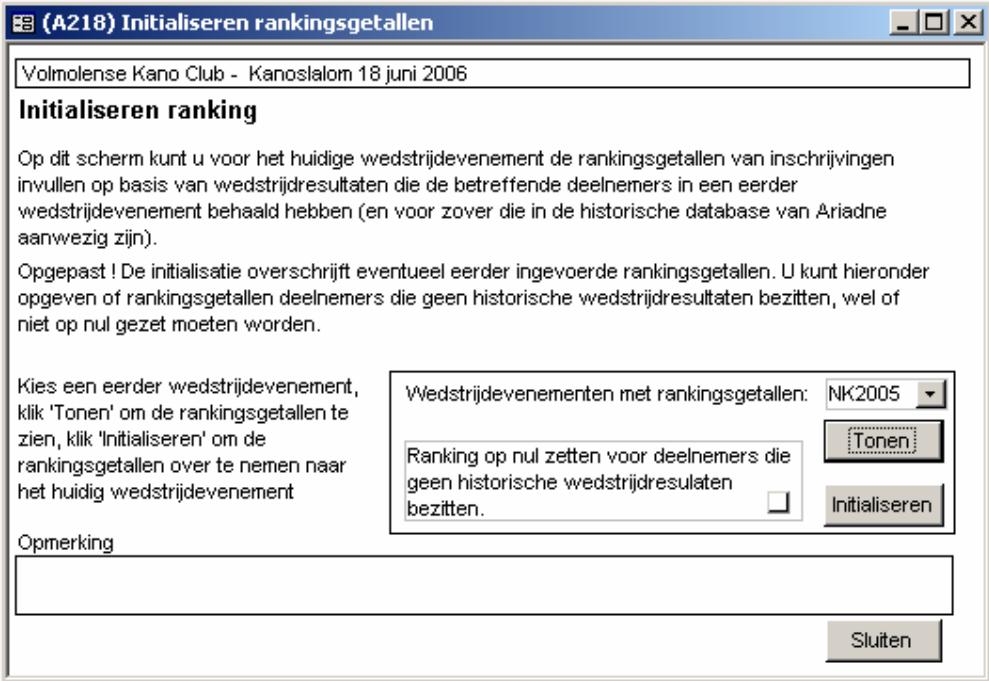

Door middel van deze optie kan aangegeven worden van welke ranking deze wedstrijd gebruik gaat maken.

# 3.4 Programma-indeling

#### 3.4.1 Programmablokken

In dit gedeelte kunnen de blokken van de wedstrijd worden ingevoerd. Er kan gebruik gemaakt worden van pauzes tussen de blokken.

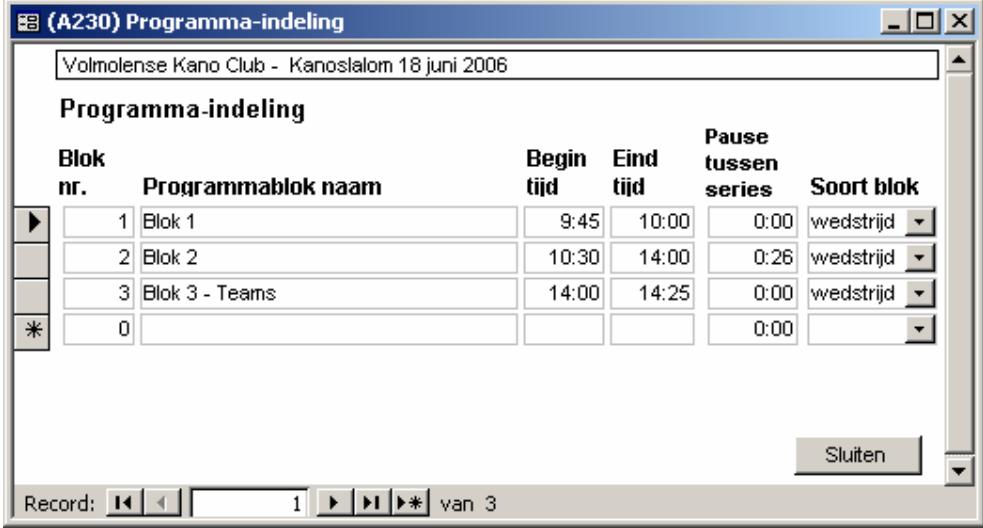

#### 3.4.2 Initialiseren startinterval

In dit scherm kan worden aangegeven met welke startintervallen gewerkt gaat worden. Er wordt gebruik gemaakt van ervaringen met vorige wedstrijden waarvan de gegevens in Ariadne geregistreerd zijn. Met de parcours correctiefactor kunnen de startintervallen korter of langer worden gemaakt.

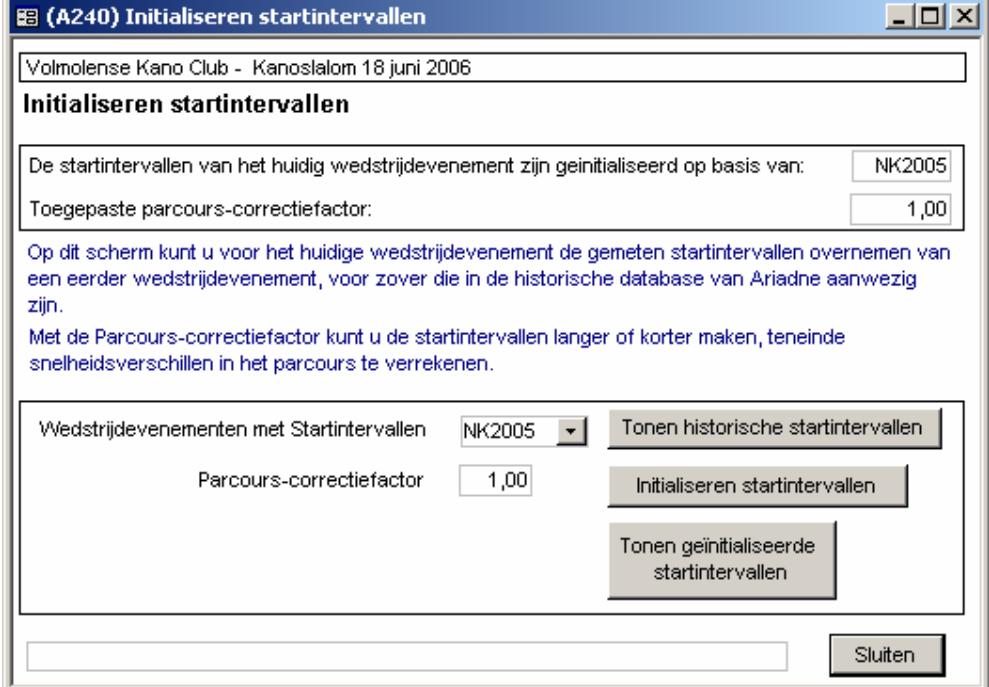

#### 3.4.3 Tijdplan Wedstrijdprogramma

Als de startintervallen berekend en doorgevoerd zijn, kan een tijdplan van het wedstrijdprogramma afgedrukt worden. Bij belangrijke afwijkingen kan door middel van de parcours indicator andere tijden worden berekend.

#### 3.4.4 Controlelijst Starttijdafstand deelnemers

Indien een deelnemer in één wedstrijdblok aan meerdere wedstrijden deelneemt, kan dit door dit overzicht getoond worden. De deelnemer zou de ene keer iets vroeger en de andere keer iets later kunnen starten.

#### 3.4.5 Startlijst naar Ranking

Toont de startlijst in de volgorde van de eerder gekozen ranking.

#### 3.4.6 Startnummers toewijzen.

Na diverse ingebouwde controles kunnen de de startnummers worden vastgesteld. Indien dit al op een eerder tijdstip gepubliceerd is kan men er voor kiezen om de eerder toegewezen startnummers al dan niet te overschrijven.

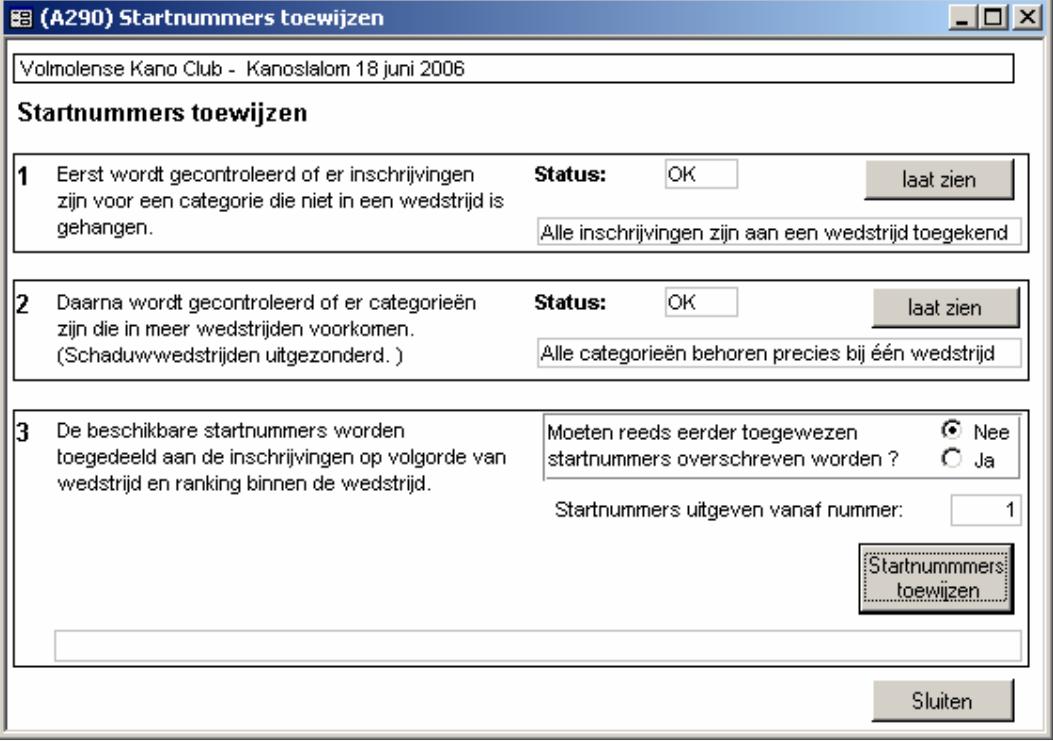

### 3.5 Inschrijfbevestiging

Met de inschrijfbevestiging wordt een e-mail gestuurd naar de contactpersoon van de deelnemende ploeg zodat door hen een controle kan plaatsvinden op de juistheid van de ingeschrevenen.

### 3.6 Programmaboekje

Het programmaboekje omvat een drietal overzichten die afgedrukt kunnen worden. Het is dus geen boekwerk.

Beschikbaar zijn:

 Deelnemende verenigingen; Wedstrijdlijst in html met een tijdindicatie; Een startlijst per wedstrijd in html.

# 3.7 Poortjes en Telposten

#### 3.7.1 Poortjes

Aan de hand van het uitgezette parcours worden in onderstaand scherm de poortjes ingedeeld en tevens aangegeven bij welke telpost de betreffende poortjes horen.

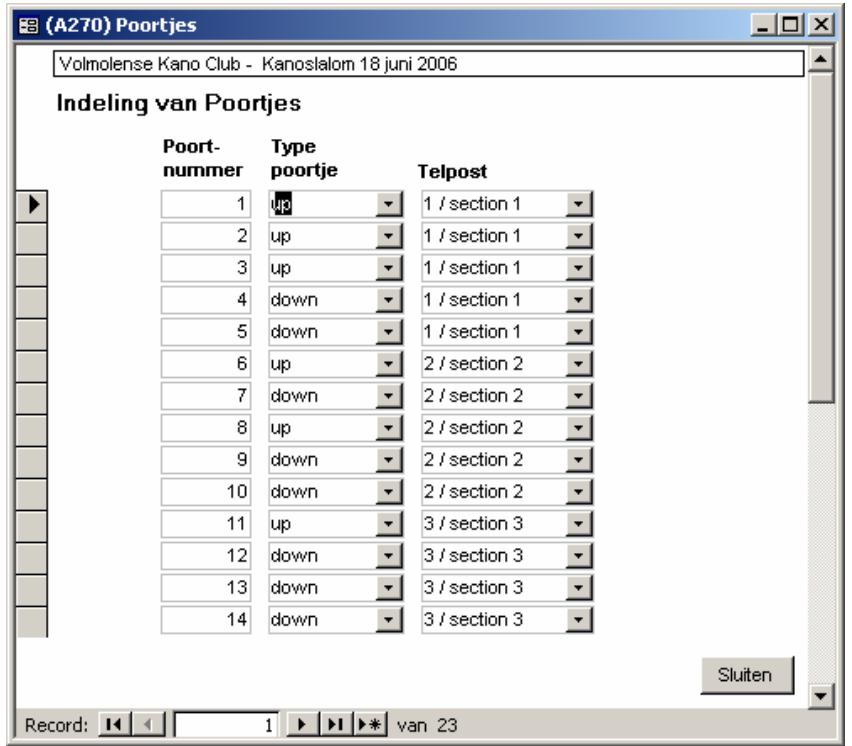

#### 3.7.2 Telposten

In dit overzicht wordt aangegeven wie de hoofdpoortscheidsrechter is. De keuzelijst bevat de contactpersonen die bij een vereniging zijn opgegeven (zie bij verenigingen)

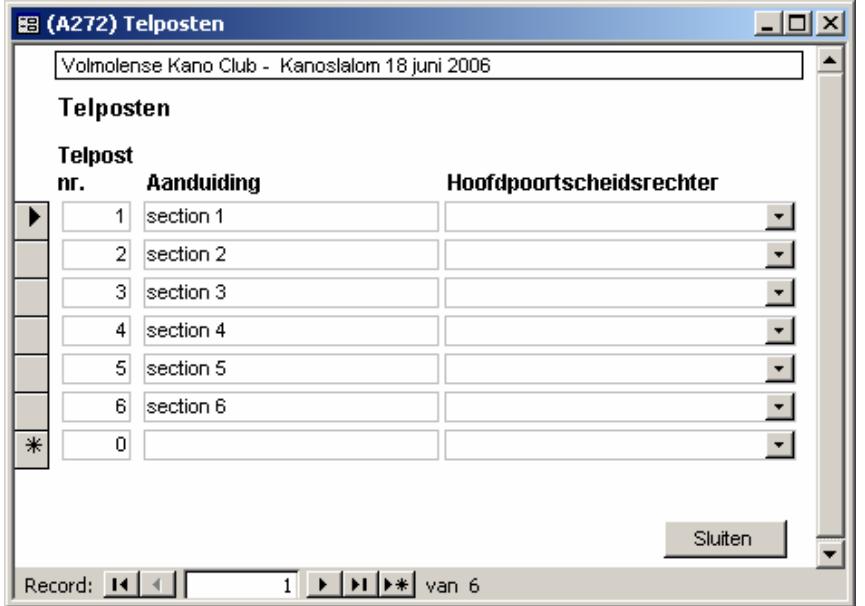

#### 3.7.3 Telpostverdeling naar verenigingen

In dit overzicht wordt per vereniging aangegeven wie de op de telpost zitten.

### 4 Startnummeruitgifte en facturering

- Hier bevinden zich twee overzichten:
	- 1. Startnummer uitgifte lijst, en;
	- 2. Startnummer nazoeklijst.

De menuoptie factureren inschrijfgelden is hier beschikbaar.

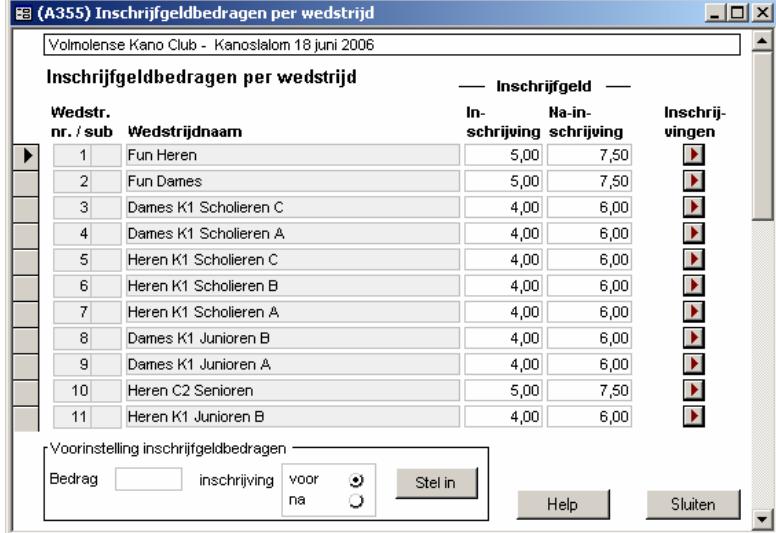

Per wedstrijdonderdeel kan hier worden ingevuld hoe hoog de inschrijfgelden zijn. Het betreft hier zowel het reguliere inschrijfgeld als de gegevens voor de nainschrijving. Onder Inschrijvingen bestaat de mogelijkheid om per wedstrijdnaam de deelnemers op te vragen.

Aanmaken Inschrijfgeldfacturen is voor het per vereniging opstellen van een gedetailleerde factuur. Het is belangrijk om deze facturen bij de startnummeruitgiftelijst toe te voegen. Als men de startnummers komt ophalen, kan men direct contant afrekenen.

### 5 Wedstrijdvoering

# 5.1 Wedstrijden

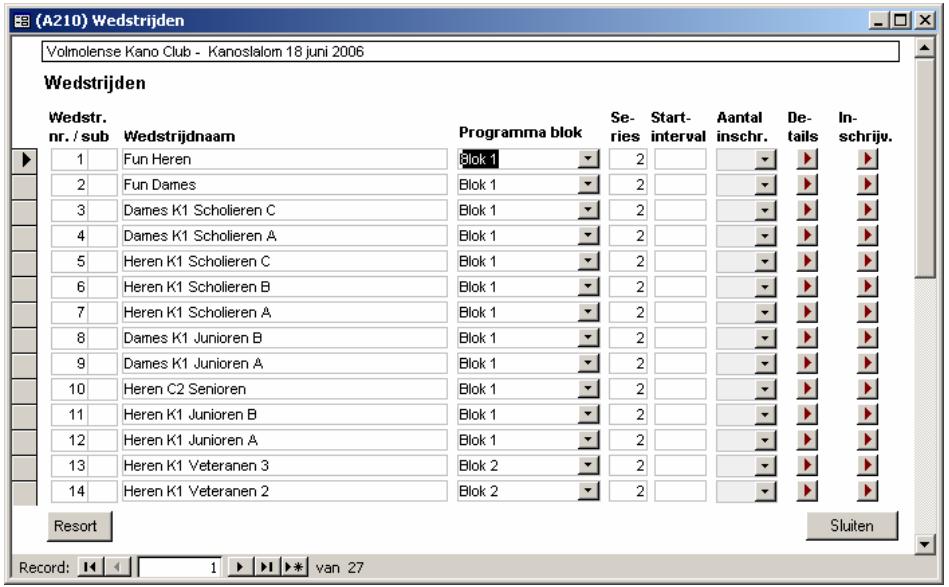

Door op "Wedstrijden"te klikken verschijnt bovenstaand overzicht. Per wedstrijd moet aangegeven worden in welke blok deze komt te vallen. Ook wordt het aantal series aangegeven. Het startinterval wordt door het systeem berekend. We vinden hier ook het aantal inschrijvingen per wedstrijdnaam waarvan de details op te vragen zijn. Ook hier worden de inschrijvingen per wedstrijd getoond, men kan hier ook nog inschrijvingen toevoegen.

# 5.2 Inschrijvingen

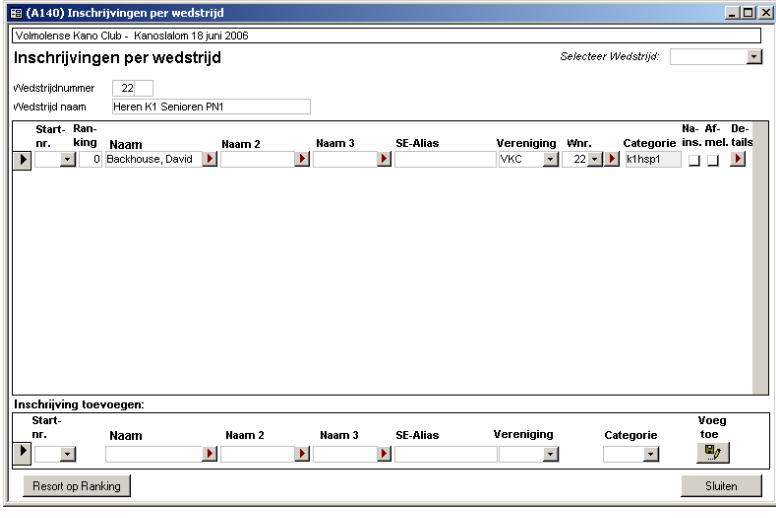

Onder "inschrijvingen" kunnen inschrijvingen per wedstrijd in het systeem worden vastgelegd. Door op de onderste sectie op "**Naam**" te klikken worden alle namen die in het systeem bekend zijn in een afzonderlijk scherm getoond. Men kan snel kiezen door een (deel van een) naam in te voeren. Als de juiste naam gekozen is kan deze toegevoegd worden door middel van de button<br>Voeg toe

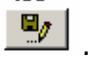

# 5.3 Startlijst bij- en afmeldingen.

Op het laatste moment kan voor elk blok een lijst met bij- en afmeldingen worden afgedrukt. In het bijzonder voor start en finish is deze lijst van belang.

# 5.4 Tijdplan Wedstrijdprogramma

Aan de hand van begintijd en berekende startintervallen per wedstrijd kan een gedetailleerde planning van de wedstrijddag door middel van deze optie worden afgedrukt.

# 6 Tijdwaarneming en uitslagen

### 6.1 Run Monitoring

Run monitoring is een scherm wat door de administratie constant bewaakt wordt. Hier komt precies te staan wat er tijdens de wedstrijd per run gebeurd. Het is van belang steeds te overleggen met de collega's die de start initiëren en tevens de finish in de gaten houden.

#### 6.1.1 Handmatige tijdinvoer

Het kan gebeuren dat er op bepaalde hectische momenten vergissingen worden gemaakt tijdens het finishen. Dat betekent dat men aan de hand van de printeruitvoer moet vaststellen wat de exacte vaartijd van een vaarder is. In deze gevallen kan door admin in overleg de tijd hier ingevoerd worden.

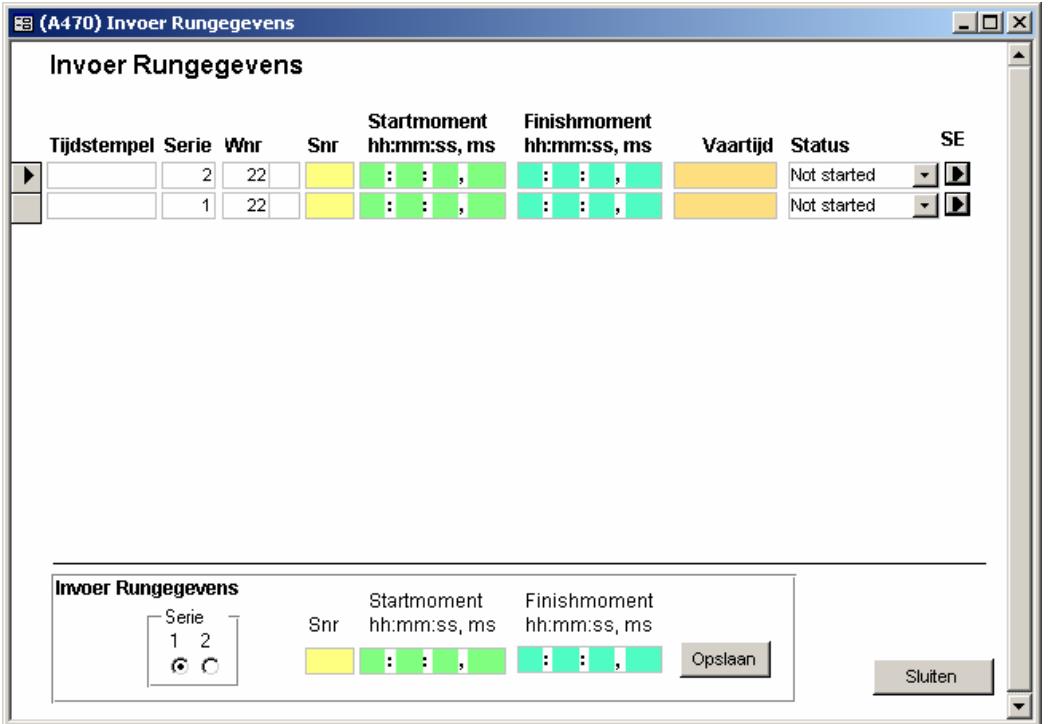

# 6.2 Invoer van Strafpunten

In sommige gevallen worden strafpunten door miscommunicatie niet correct doorgegeven. Achteraf bestaat de mogelijkheid dat er een correctie van strafpunten moet plaatsvinden. Dit kan door middel van deze optie.

# 6.3 Starteenheid

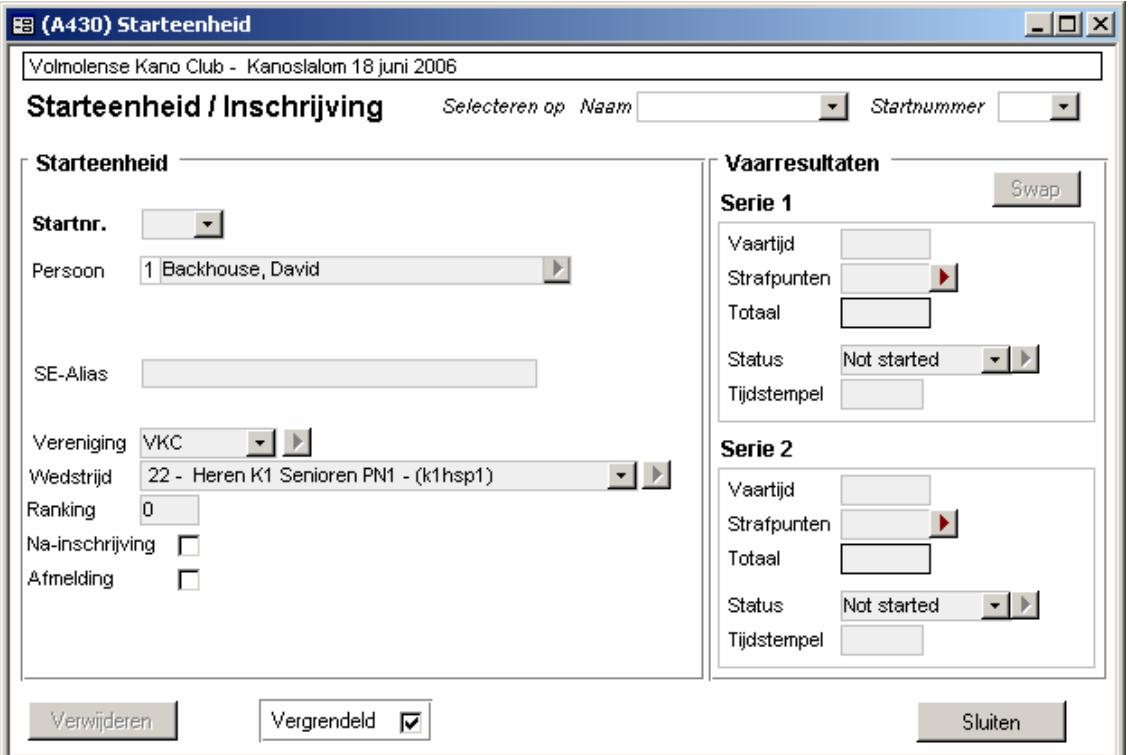

Op de starteenheid wordt per vaarder door het systeem bijgehouden wat de vaartijd is, hoeveel strafpunten zijn toegekend en wordt de status per serie bijgehouden. Wijzigingen hierop kunnen plaatsvinden. Men moet dan echter eerst het vinkje bij "Vergrendeling" wegklikken.

# 6.4 Wedstrijduitslagen

Na elke wedstrijd wordt zo snel mogelijk de uitslag gepubliceerd. Het systeem houdt precies bij wanneer een overzicht afgedrukt is. 'Fix' houdt in dat de uitslag gefixeerd is, d.w.z. eventuele wijziging van een vaarresultaat werkt niet meer door in de uitslag. Wanneer dit wel de bedoeling is, moet je het vinkje bij Fix uitklikken. De gedachte hierachter is dat een gepubliceerde uitslag niet meer gewijzigd mag worden, anders dan na goedkeuring van de jury.

# 6.5 Publieksscherm

Op het publieksscherm worden de uitslagen van de wedstrijden direct bijgewerkt.

# 7 Wedstrijdarchivering